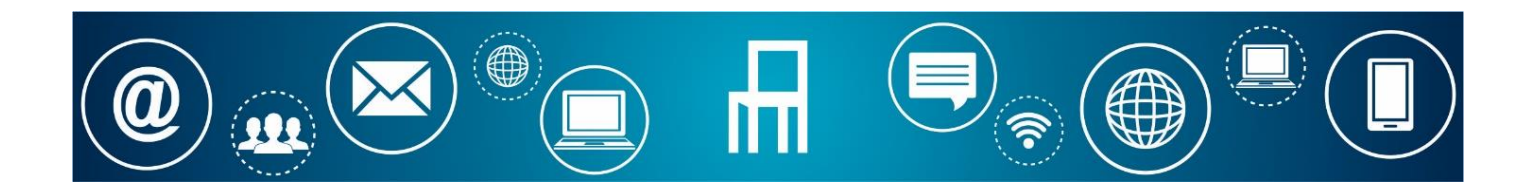

# MANUAL DE INSTRUÇÕES DE PROCESSOS DE OBRAS PARTICULARES

08.04.2024

Para a instrução dos processos de Obras particulares através dos serviços online, deverá proceder-se nos termos abaixo indicados:

### **PASSO 1 – REGISTAR / AUTENTICAR**

- O requerente, o técnico ou o respetivo gabinete técnico devem proceder à respetiva autenticação nos serviços online do Município.
- Aceder à página da internet da Câmara Municipal de Paredes <https://www.cm-paredes.pt/> e clicar em Serviços Online.

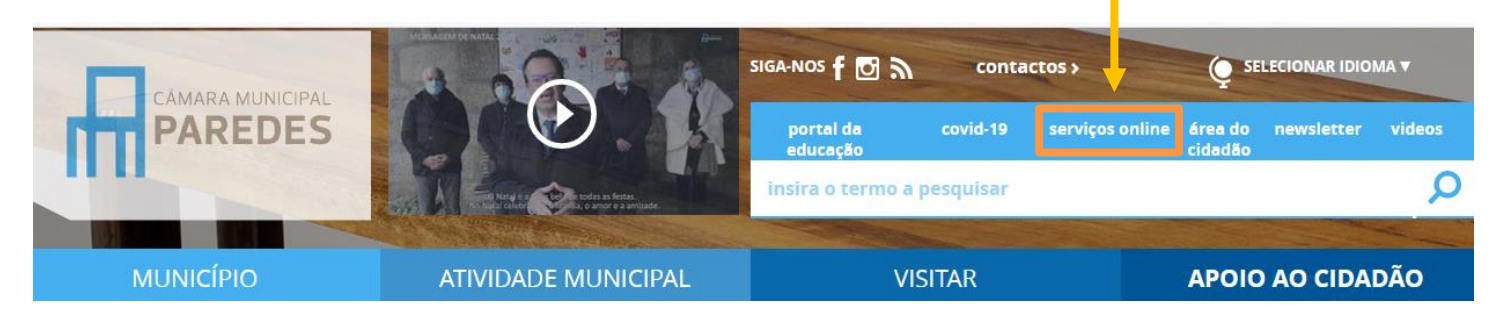

No caso de utilizadores que não estão registados nos Serviços Online, deverão proceder ao respetivo registo. Na página inicial dos Serviços Online clicar no botão "**Registar**".

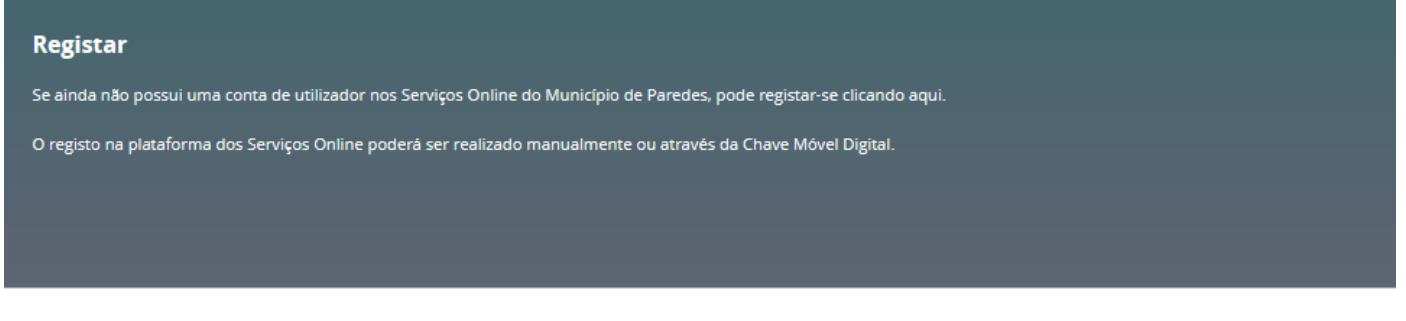

### Escolher uma das opções e preencher os dados solicitados.

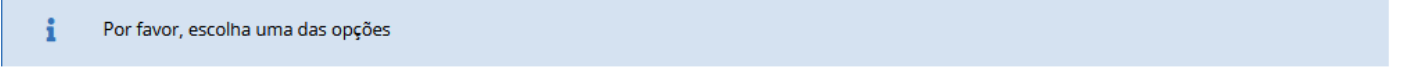

○ Sou outro tipo de Entidade

Ao abrigo do Regulamento Geral de Proteção de Dados (RGPD), declaro que presto ao Município de Paredes o meu consentimento informado, esclarecido e livre para a recolha, tratamento e fornecimento a terceiros dos dados pessoais constantes neste formulário.

Estamos empenhados na proteção e confidencialidade dos seus dados pessoais, para tal, adotamos as medidas técnicas e organizativas necessárias ao cumprimento do RGPD.

Consulte mais detalhes e informações da nossa Política de Privacidade. Lembramos que a qualquer momento é possível remover ou atualizar os seus dados.

○ Sou uma Pessoa Singular

**Nota:** O registo será definitivamente aceite pelo Município de Paredes, após a apresentação dos documentos e validação dos dados. A conclusão do processo será confirmada através de um e-mail dos serviços do Município, possibilitando, desta forma, o acesso à Área Reservada. Caso tenha efetuado a adesão através da Chave Móvel Digital é dispensada a apresentação de documentos.

■ No caso de utilizadores registados nos Servicos Online, clicar em Entrar através da Chave Móvel Digital ou das suas credenciais.

#### **Entrar**

A área reservada da plataforma dos Serviços Online do Municipio de Paredes disponibiliza várias funcionalidades como a submissão de formulários, a consulta dos seus processos, os formulários submetidos, etc.

Poderá efetuar a sua autenticação através da Chave Móvel Digital ou das suas credencias de acesso. No caso de entidades, a autenticação deverá ser efetuada através das credenciais.

Utilizar a sua Chave Móvel Digital ou Cartão de Cidadão! + AUTENTICAÇÃO.GOV

Utilizar as suas credenciais! Entrar >

Ainda não tem uma conta? Faça o seu registo aqui.

### **PASSO 2 – PREENCHER O FORMULÁRIO**

### ▪ Para aceder aos formulários, deverá escolher a opção "**Formulários**".

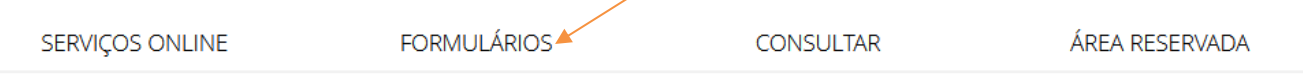

Nesta página pode consultar informação sobre os formulários, documentos necessários e taxas aplicáveis. Os formulários estão divididos por áreas e o seu preenchimento online apenas será possível caso o munícipe esteja autenticado. Se ainda não se registou, por favor clique aqui.

Na página dos formulários, clicar no menu "Obras Particulares", e escolher o submenu a que diz respeito o processo em causa.

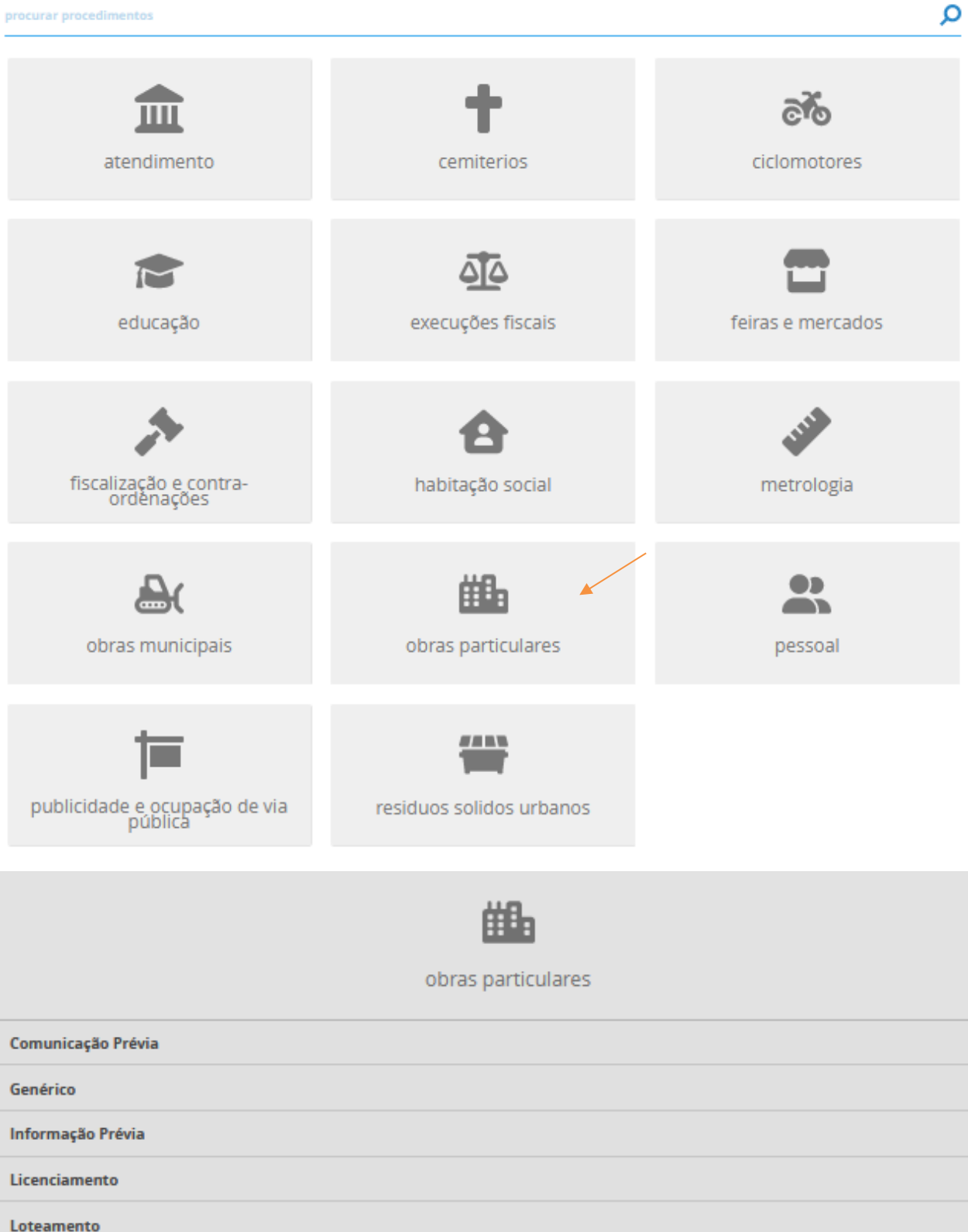

Projetos De Obras Municipais

 $\checkmark$ 

 $\checkmark$ 

 $\checkmark$ 

 $\checkmark$ 

 $\checkmark$ 

 $\checkmark$ 

#### ▪ De seguida, procurar o formulário pretendido e clicar em "**submeter online**".

Nesta página pode consultar informações sobre o formulário como taxas aplicáveis, documentos instrutórios e outras informações complementares. Para proceder ao preenchimento online do formulário deverá estar autenticado. Caso ainda não tenha efetuado o seu registo nos serviços online. poderá fazê-lo clicando em Registar no Servico.

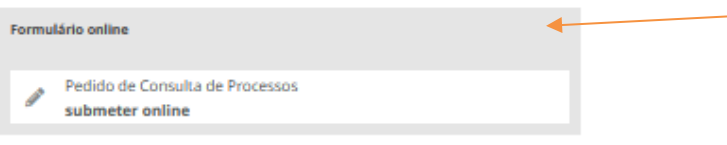

- Preencher todos os campos do formulário.
- Os dados de identificação estão previamente preenchidos. Alguns campos dos dados pessoais podem ser alterados, caso o utilizador detete alguma incorreção.
- Os campos com (\*) asterisco são de preenchimento obrigatório.

### **PASSO 3 – ANEXAR OS DOCUMENTOS**

Após o preenchimento dos campos, deverá anexar os documentos solicitados.

A apresentação em suporte digital dos processos de obras particulares será, preferencialmente, da seguinte forma:

a) **Levantamento Topográfico com Implantação** – ficheiro vetorial em formato DWG, com a implantação das operações urbanísticas requeridas, implantadas sobre o levantamento topográfico de modo a permitir avaliar a integração da proposta na envolvente (à mesma escala do levantamento topográfico), cumprindo o catálogo de objetos disponível no sítio eletrónico oficial do município de Paredes.

c) **Projeto de Arquitetura** – dois conjuntos de ficheiros, um com as peças escritas em formato PDF/DWF e outro com as peças desenhadas em formato DWF.

e) **Projetos de Especialidades** – dois conjuntos de ficheiros, um com as peças escritas em formato PDF/DWF e outro com as peças desenhadas em formato DWF.

### **ESQUEMA I**

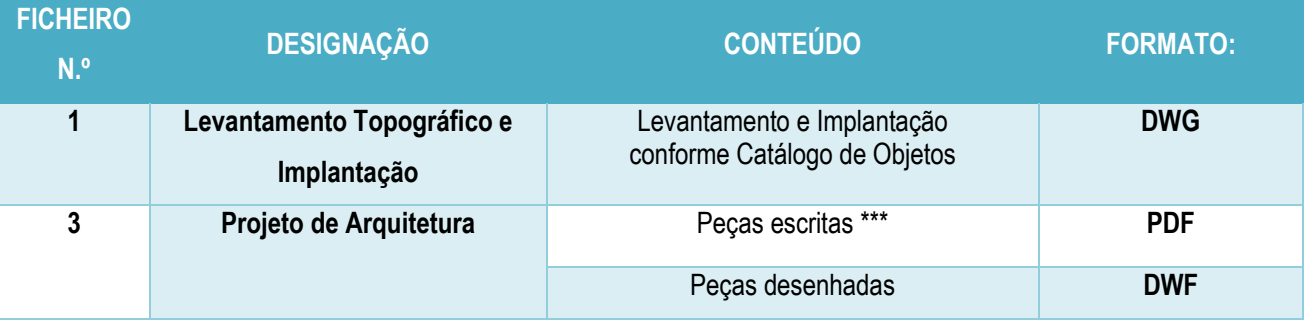

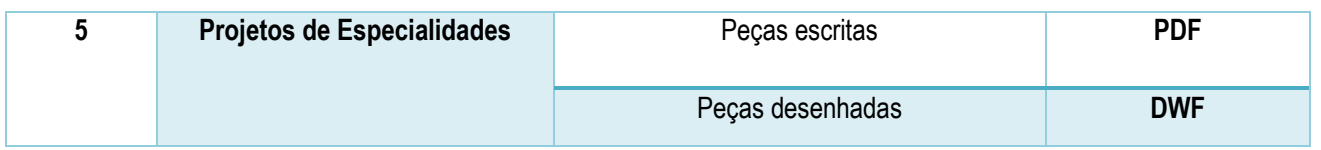

- Para carregar os ficheiros, deverá clicar no documento a anexar (1) e, de seguida, clicar em "Escolher Ficheiro" **(2)**. Depois de escolhido o respetivo ficheiro, clicar em "Anexar documento" **(3)**.
- Cada "Especialidade" deve ser gravada em ficheiros separados, denominando cada ficheiro pela respetiva Especialidade. (Exemplo – Gás.dwf; Acústico.dwf; Eletricidade.dwf)

Só os termos de responsabilidade submetidos pelo respetivo técnico, têm que ser assinados com assinatura digital certificada, devendo todas as outras peças escritas e desenhadas, ser devidamente datadas e assinadas pelo autor ou autores do projeto.

### **Nota:**

- Cada ficheiro não pode ultrapassar os 10Mb. Se houver necessidade podem ser criados 2 ou mais ficheiros para cada item.

Exemplo: Arquitetura1, Arquitetura2, Arquitetura3 etc.

- Só serão aceites ficheiros no formato original, ou seja, não é possível compactar os mesmos em formatos do tipo zip, rar ou outros.

- Todos os anexos devem ser submetidos na respetiva categoria, sob pena do formulário ser invalidado.

- As peças desenhadas devem ser colocadas em folhas normalizadas, admitindo-se uma margem de 1cm em branco fora da esquadria, para caso sejam solicitadas cópias em papel, se possam imprimir sem desperdício deste. Um dos tamanhos das folhas não pode exceder 914mm.

- Os desenhos apresentados deverão sempre respeitar o metro como unidade de medição e a relação "uma unidade/um metro".

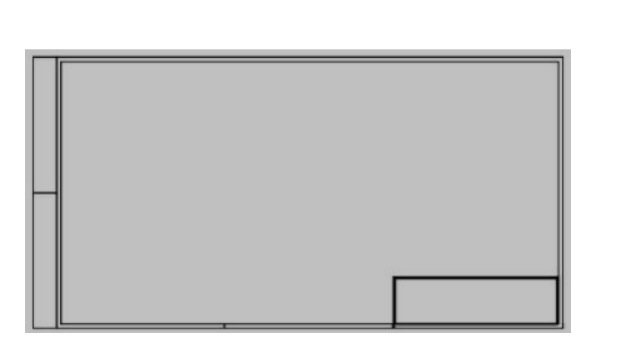

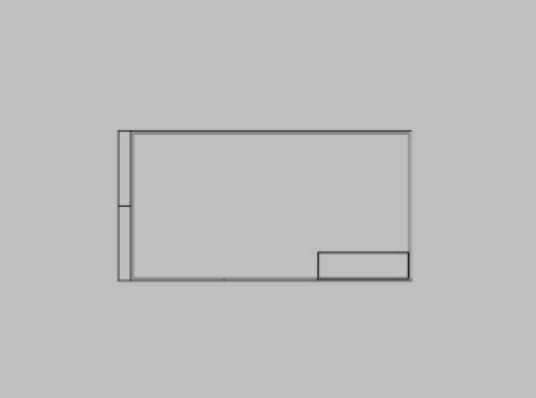

 **Situação Correta Situação Incorreta**

## **PASSO 4 – SUBMETER O FORMULÁRIO**

- Verificar se os campos estão devidamente preenchidos
- Caso pretenda anexar documentos pode inserir ou arrastar para dentro da caixa o respetivo documento.

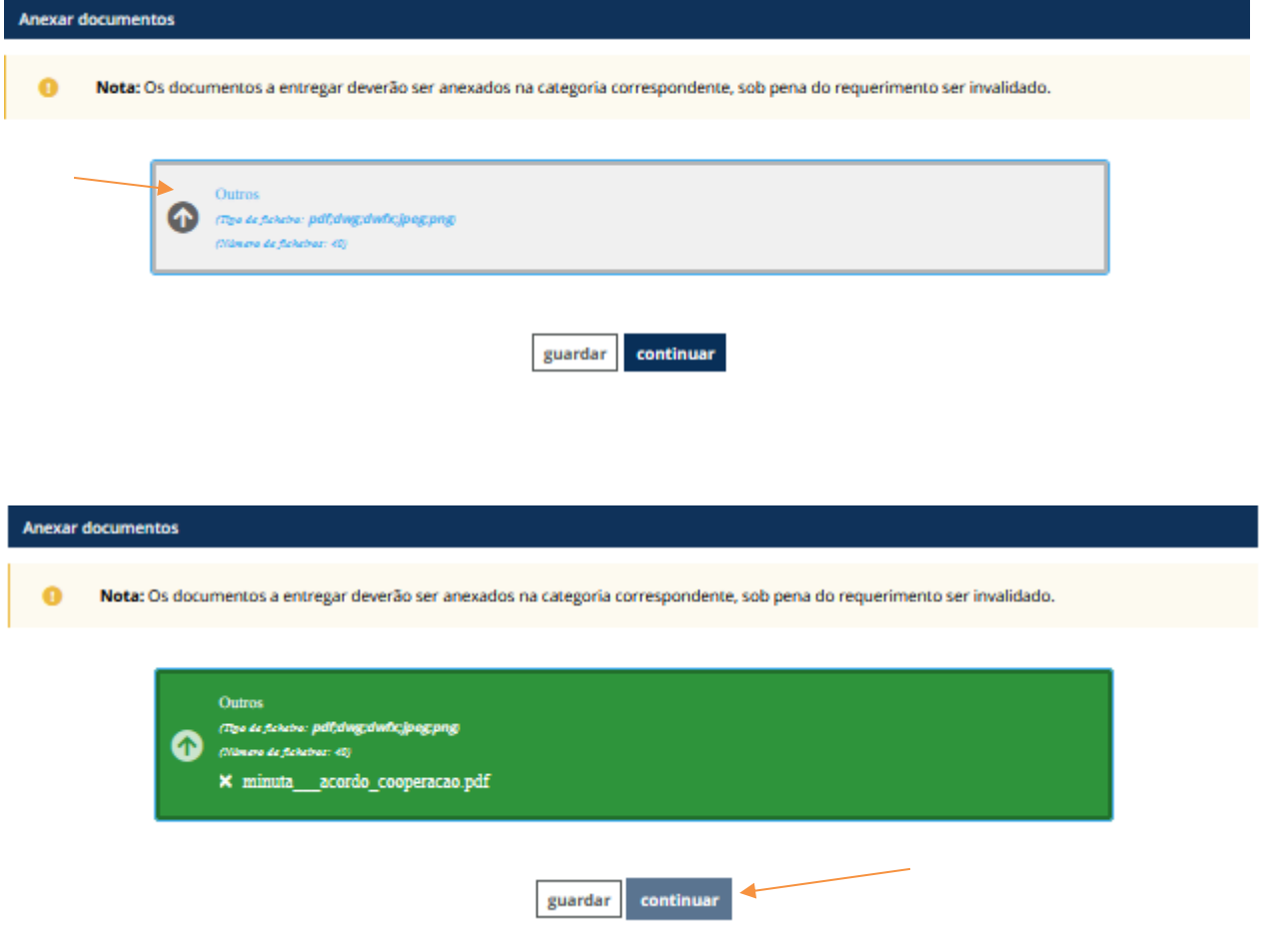

▪ Clicar na opção "Continuar" para submeter o formulário.

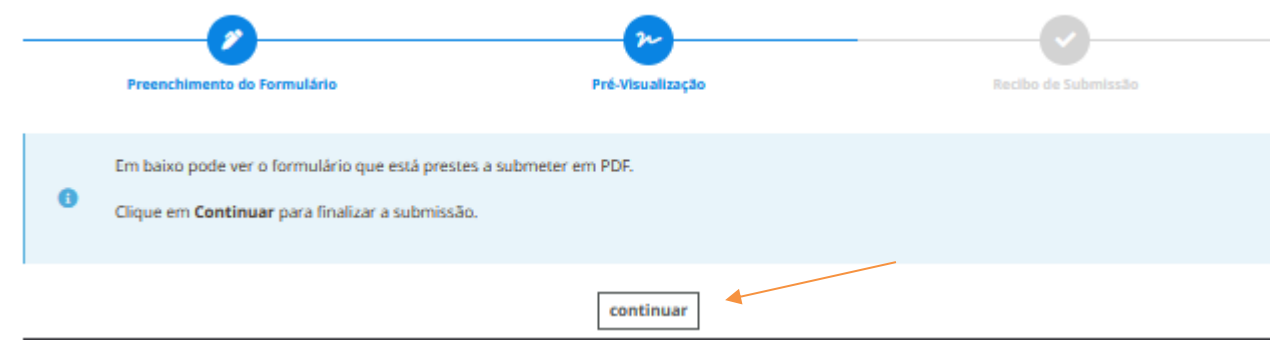

▪ Concluído o processo de submissão, aparece a informação de que o formulário foi submetido com sucesso e o utilizador recebe um e-mail com o pdf do formulário submetido e a listagem dos documentos anexados.

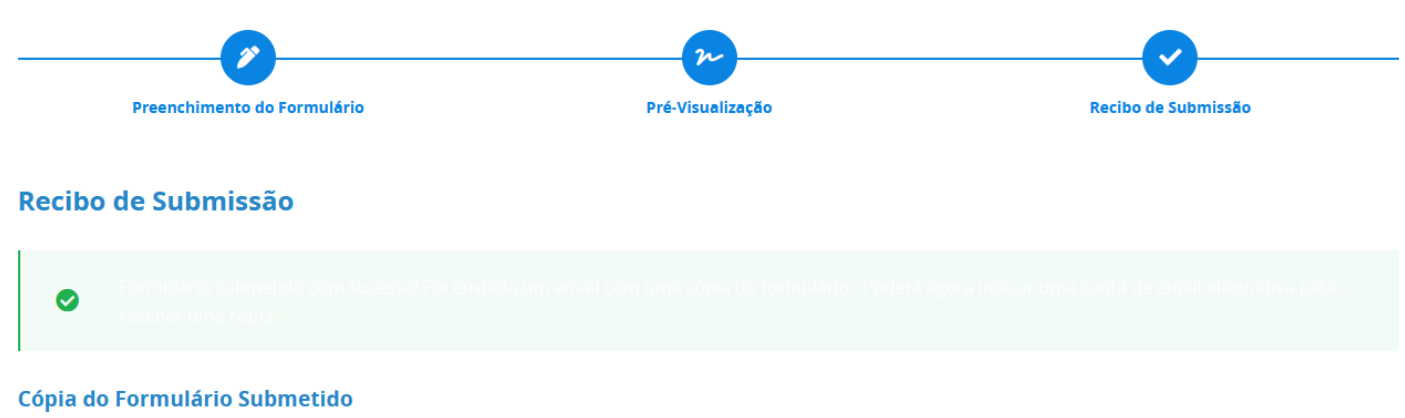

■ Poderá ainda enviar por e-mail o formulário submetido indicando o respetivo endereço de e-mail.

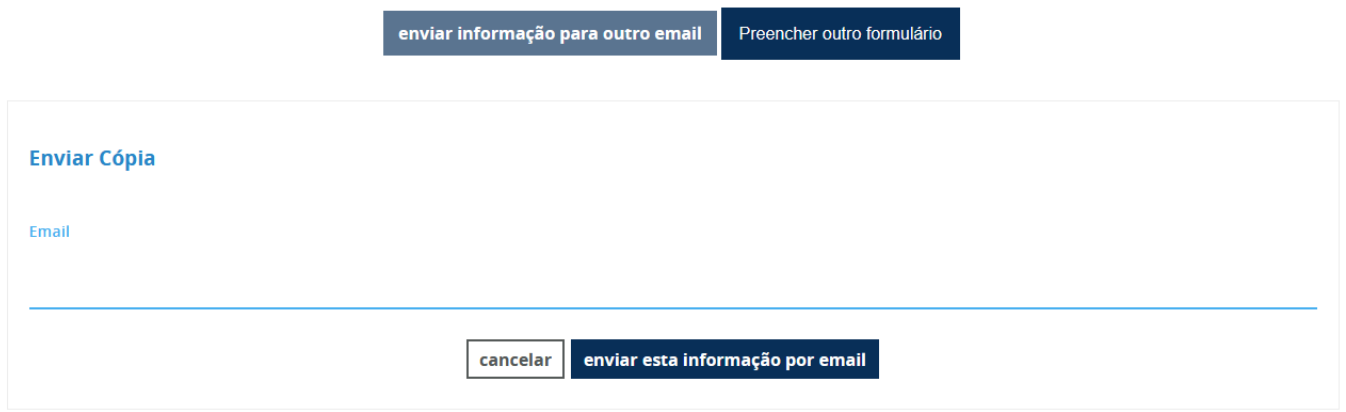

Para qualquer esclarecimento ou resolução de problemas, pode usar a linha de apoio telefónico que consta na página inicial dos Serviços Online ou enviar um e-mail par[a servicosonline@cm-paredes.pt](mailto:servicosonline@cm-paredes.pt) .